## **How to import Image with Transparent**

1. When we make some picture in photoshop or other graphic design software, maybe we need import in our products and make more 3D effect. Ok, let's learn it. First, Click File -> Import Image on the menu.

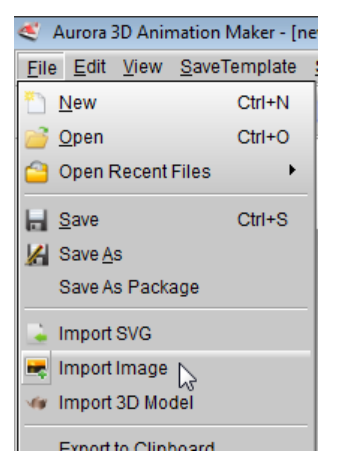

2. On the Image Selector, we select a PNG (with transparent) and open it.

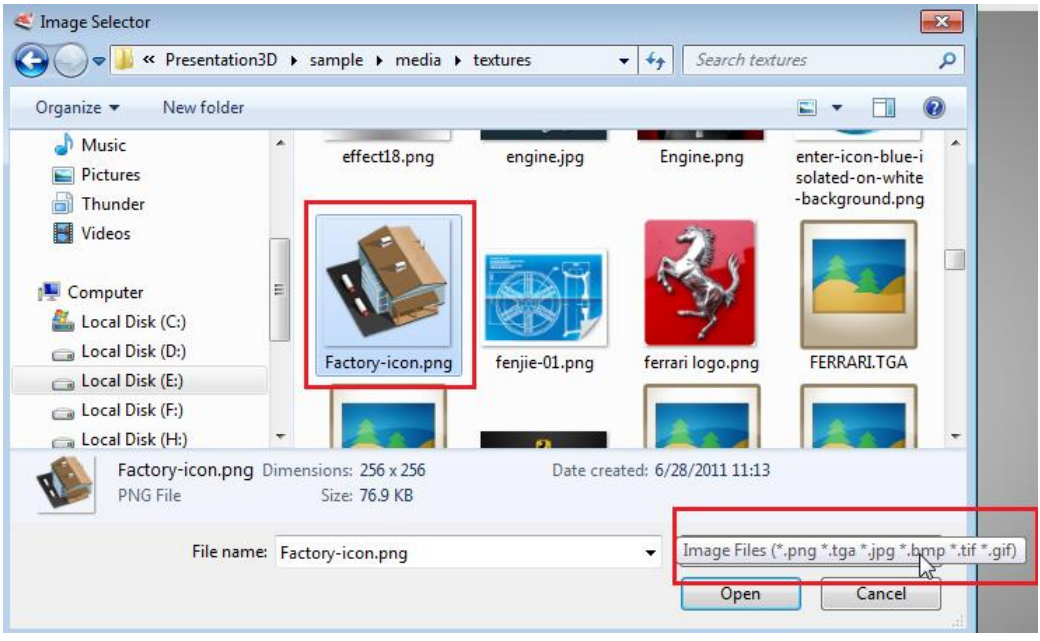

3. When we import it, maybe we can find the transparent has some issue, we can see the background, not the shape behind of this PNG.

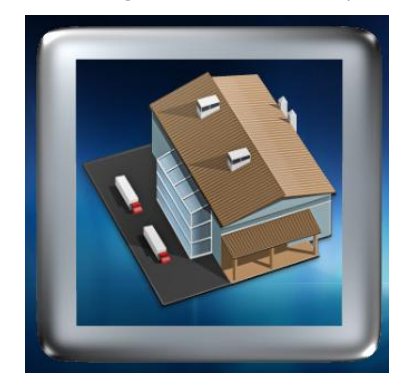

4. In order to solve this issue, select the picture and set the shape alpha to 250.

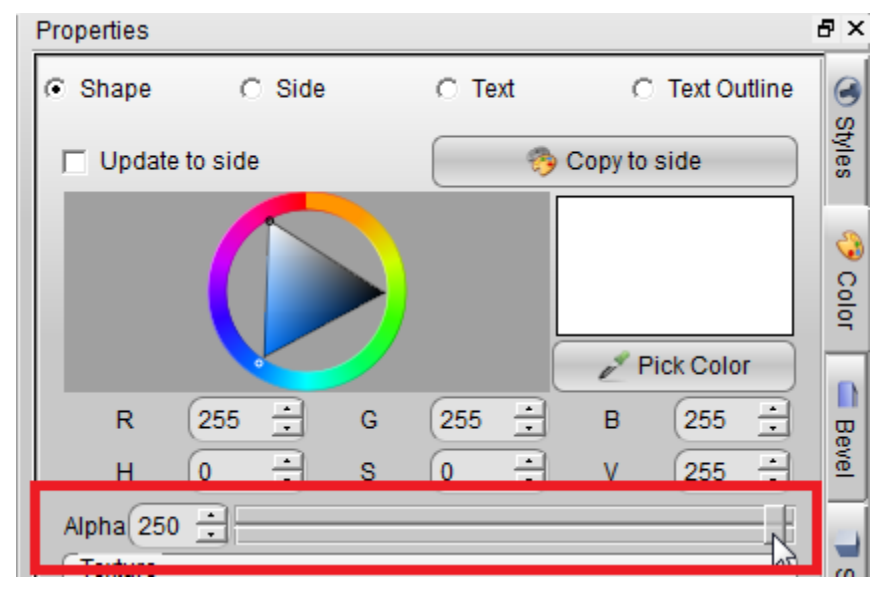

5. Then, look the picture is normally. The issue has been solved.

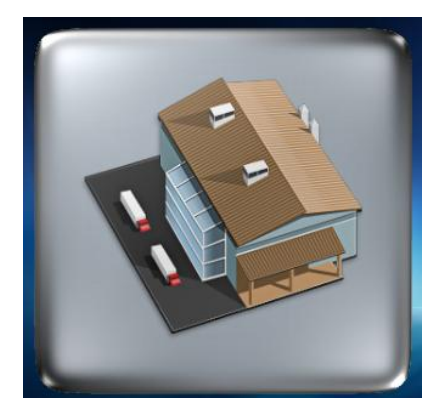

6. If we want make a button, we can select the Icon Templates to replace this png.

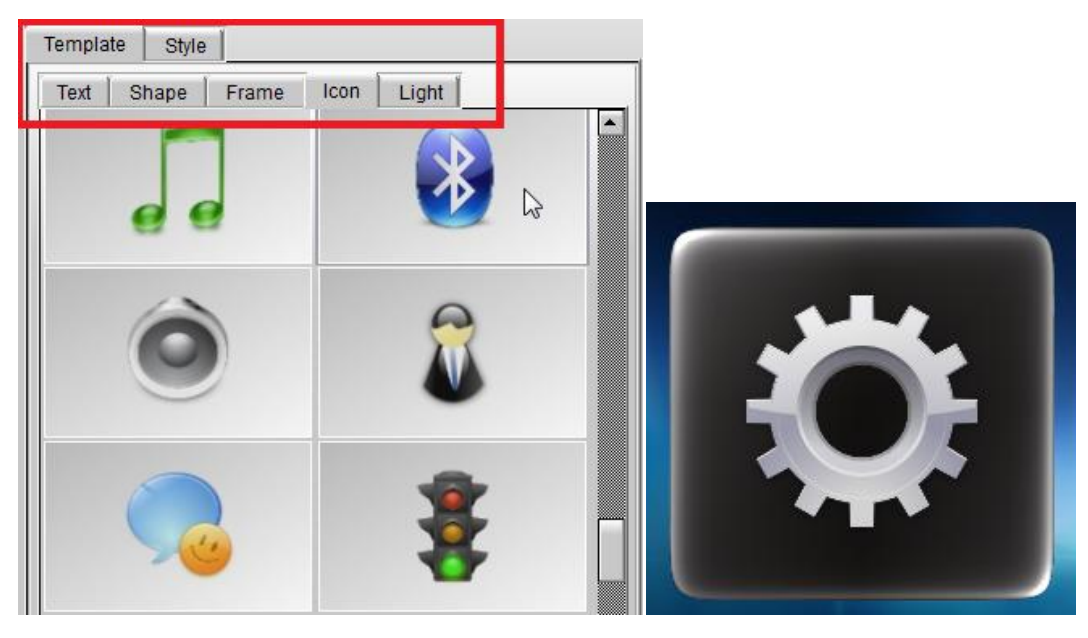

Aurora3D Software[: www.aurora3dsoftware.com](http://www.aurora3dsoftware.com/) www.presentation-3d.com Email[: support@presentation-3d.com](mailto:support@presentation-3d.com)